## **NAVODILA ZA PRAVILNO PRIPRAVO IN ODDAJO eRAČUNA**

Priprava eRačuna v programskem paketu Knjiga se od priprave "navadnega" računa ne razlikuje kaj dosti. So pa pomembna določena pravila, ki se jih j treba držati, da bo eRačun mogoče izvoziti.

## **POGOJI ZA ODDAJO eRAČUNA**

1. Kupec (vaša stranka, ki ji je eRačun namenjen) in prodajalec (vaše podjetje) morata biti **(oba) vpisana v šifrant poslovnih partnerjev**.

2. **Oba** (kupec in prodajalec) morata imeti v šifrantu poslovnih partnerjev **za prvi transakcijski račun v tabeli le-teh pravilno vneseno številko transakcijskega računa** (postavka *Številka/TRR*, kjer vnesete 15-mestno številko transakcijskega računa-samo številke, brez IBAN podpore) in oznako **BIC** (postavka *BIC/SWIFT*, 8 mest).

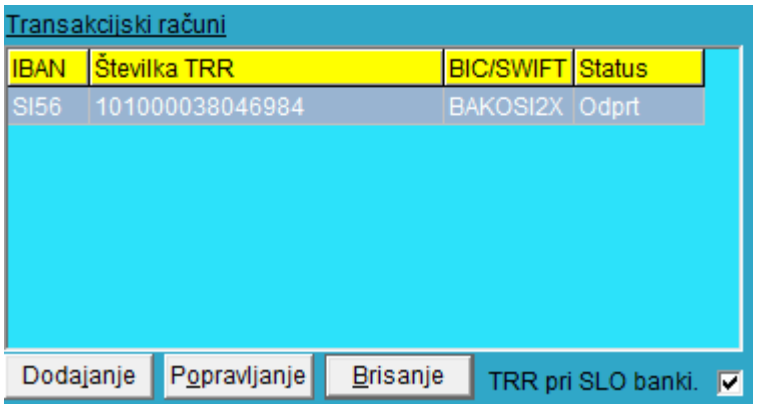

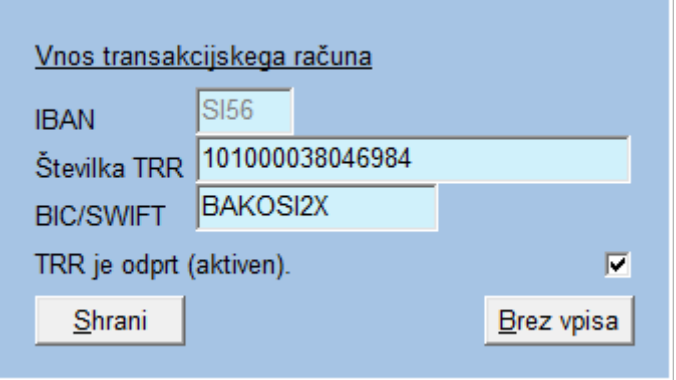

3. Prav tako morajo **v šifrantu poslovnih partnerjev** biti izpolnjeni ostali bistveni podatki pri obeh (kupcu in prodajalcu): **firma**, **ulica**, **poštna številka**, **kraj**, **davčna številka**, pri kupcu tudi postavka **Zavezanec je proračunski uporabnik**, če gre za le-tega.

4. Shranjen račun se kot eRačun izvozi v opciji **Tiskanje/eRačuni**. Program kreira več izvoznih datotek (XML, PDF, INV oz. ENV in vse skupaj tudi stisnjejo v ZIP format). Vsak eRačun **mora biti digitalno podpisan**, da bi lahko bil uspešno oddan prejemniku eRačunov. V programskem paketu Knjiga je eRačun mogoče podpisati, če prej **izvozite digitalno potrdilo**, ki ga uporabljate za te namene, v podmapo CERT v mapi Knjiga7 (oz. Knjiga63).

5. Izvoz digitalnega potrdila iz Internet Explorerja je opisan v temle PDF dokumentu v povezavi: <http://www.amstar.si/fileadmin/amstar/pdf/NavodilaIzvozDigitalnegaPotrdila.pdf> **Če digitalnega potrdila ne morete izvoziti ali če bo izvoženo napačno, izvoz eRačuna v vašo elektronsko banko ne bo mogoč.** V tem primeru boste morali uporabiti storitve drugih ponudnikov, ki omogočajo podpis z vašim digitalnim potrdilom na njihovi spletni strani (npr. Bizbox ali M-Servis).

6. Izvoz eRačuna poteka tako, da označite račun v preglednici računov na levi strani, in obkljukate 2 postavki:

- *eRačun naj se digitalno podpiše* (če ste seveda uspešno shranili digitalno potrdilo, sicer kljukico zbrišite).
- *Prejemnik računa je proračunski uporabnik* (če je temu tako).

Nato kliknete na gumb **Izvoz označenega dokumenta (eRačun)**.

7. Pojavi se okno, kjer določite mapo, kamor boste shranili izvoženi eRačun v ZIP formatu. **NE spreminjajte imena datoteke, le določite mapo!**

8. Če ste obkljukali postavko *eRačun naj se digitalno podpiše*, vas bo program povprašal, **kje imate shranjeno datoteko z digitalnim potrdilom** in ko jo boste našli, še **po zasebnem ključu za to potrdilo**.

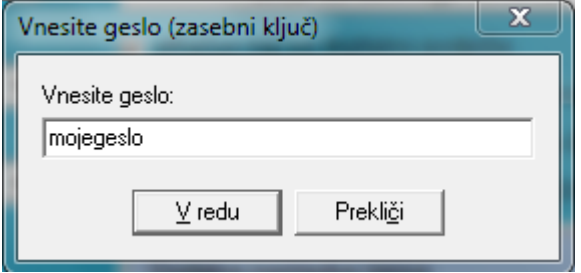

9. Če ste vse vnesli pravilno, vam bo program sporočil, **kam je shranil 4 datoteke z eRačunom**. Tako imate eRačun shranjen na svojem računalniku. Če eRačun naprej pošiljajo drugod, ga lahko takoj pošljete naprej po elektronski pošti (pogoj: uporaba Outlooka za prejemanje/pošiljanje pošte).

10. **Zadnji korak je** uvoz datoteke z eRačunom v vašo elektronsko banko (če ste eRačun digitalno podpisali) ali drugega ponudnika storitev pošiljanja eRačunov (če eRačuna niste digitalno podpisali).